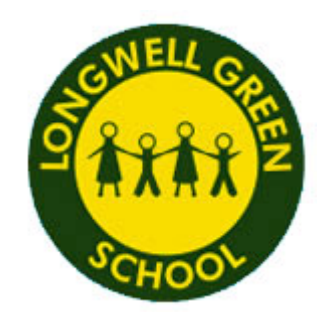

# **How to use our school's Microsoft Class Team**

Please help your child to follow these steps so they can continue to complete learning activities, hand them in, and get feedback from teachers while they can't come into school.

**Note:** your child will need their log-in details for their school Office 365 account to complete the steps below. The **User name** is the child's normal school log in which comprises of the year the child started school, surname then first initial. For example, a Year 5 child would be [15smitha@sgcyp.org.uk.](mailto:15smitha@sgcyp.org.uk)

The password is the first 3 letters of their first name e.g. Alex would be ale. If you have a problem in logging in then contact your child's class teacher.

#### **Smartphones and tablets: download the free Microsoft Teams app**

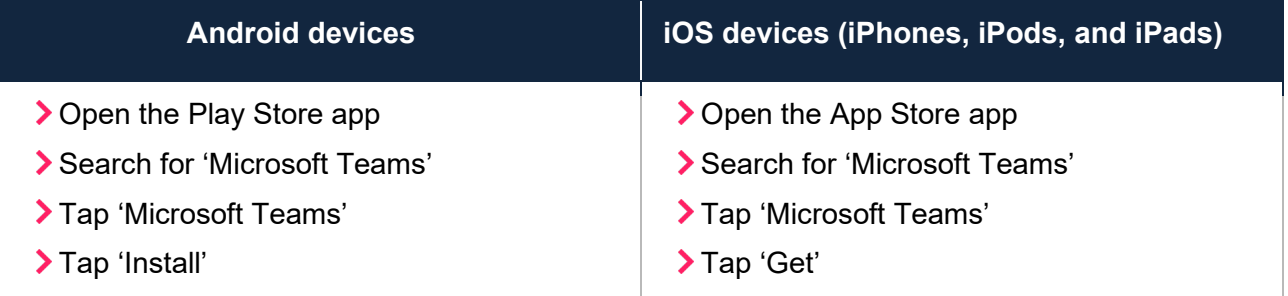

Once the app has downloaded, open it.

Then, your child needs to:

- Log in to their Office 365 account (see above)
- > Tap the 'Teams' icon

## **Computers and laptops: download Microsoft Teams**

Your child needs to:

- Go to www.microsoft.com/en-gb/microsoft-365/microsoft-teams/download-app
- Click 'Download Teams'
- Once it's downloaded, click on the installer to run the app
- Log in to their Office 365 account (see above)
- Click 'Teams' on the left-hand side of the app

© The Key Support Services Ltd | For terms of use, visit [thekeysupport.com/terms](https://thekeysupport.com/terms-of-use)

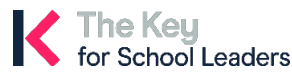

### **How to get and hand in work (computers and laptops)**

Your child needs to:

- > Open the Teams app
- Click on their class, then 'General', and then 'Assignments'
- Click on an assignment, then '+Add work',
- Click 'Upload from my computer', then attach the file they want to upload
- Once they've finished, click 'Hand in'

**Made a mistake?** Click 'Undo turn in' to return the work, and follow the last three steps to resubmit it.

## **How to hand in work (mobile devices – Android or iOS)**

Your child needs to:

- **▶ Open the Teams app**
- Tap on their class, tap 'More', then 'Assignments'
- Tap on an assignment, then '+Add work'
- Choose the file they want to upload from OneDrive or their device
- ▶ Once they've finished, tap 'Hand in'

**Made a mistake?** Tap 'Undo turn in' to return the work, then follow the last three steps to resubmit it.

#### **If work has been marked, your child will get a notification in Teams**

They can find their returned work by following the steps below.

#### **On a computer or laptop**

- > Open the Teams app
- > Click 'Chat' on the left-hand side
- > From the list of contacts, click 'Assignments'
- Click 'View assignment' in the centre of the page

#### **On a mobile device (Android or iOS)**

- > Open the Teams app
- > Tap 'Assignments' at the bottom of the screen
- Tap 'Completed', then tap the assignment they want to see

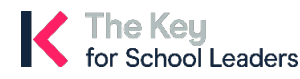